## **QA Downloading Instructions for Windows 7**

To preserve the links within the tool and all tool functionality, it is important to download the files following these instructions.

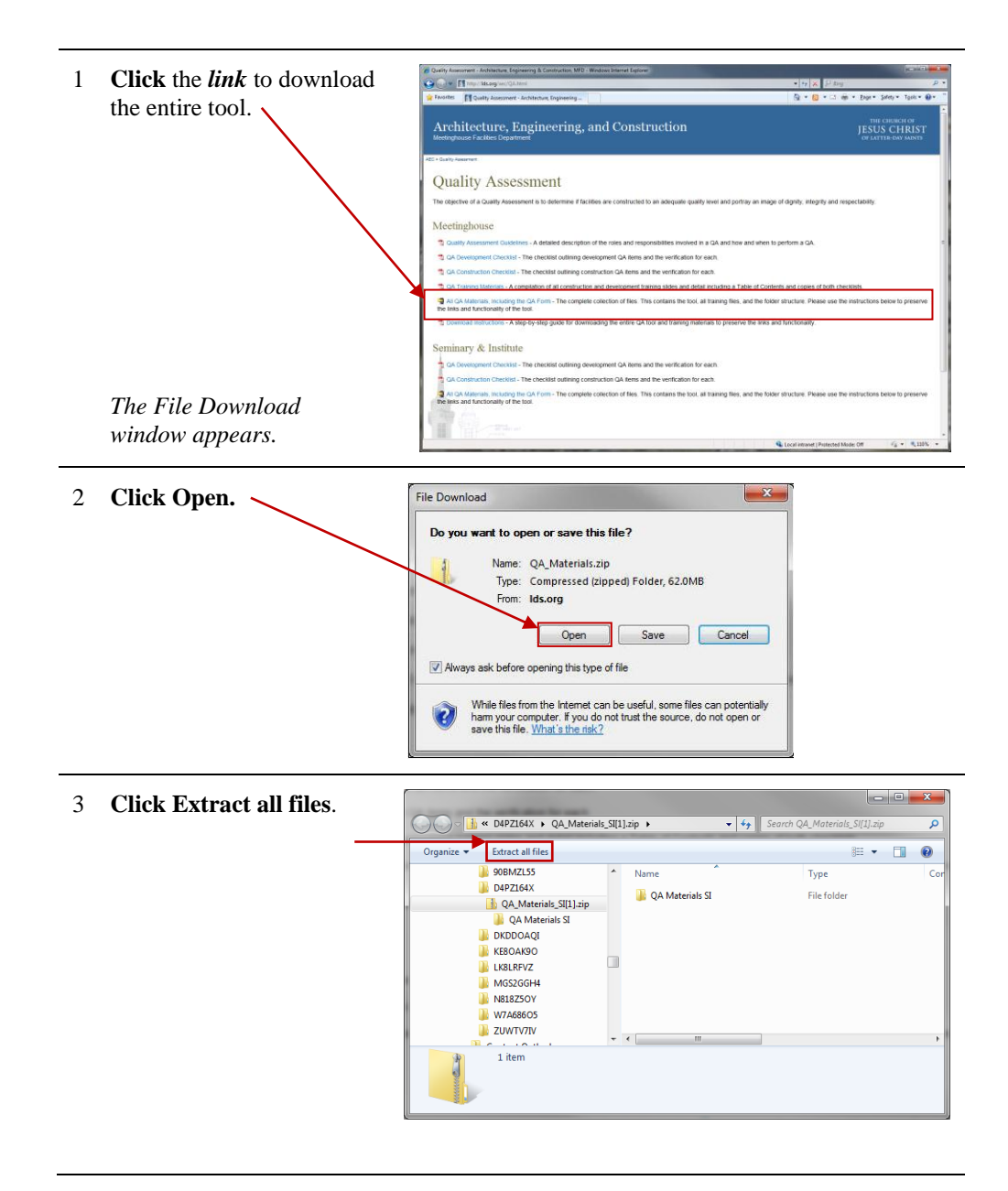

 $\overline{\mathbf{x}}$ 4 **Click Browse** to select the **Businessed** (Zipped) Folders folder where you want to save these files, click OK Select a Destination and Extract Files after selecting the Files will be extracted to this folder: destination, and then **click**  $C<sub>A</sub>$ Browse... **Extract**. You can show the **V** Show extracted files when complete extracted files at the end of the process by ensuring the box is checked. Extract Cancel 5 The pop-up shows the  $= 0$  $\mathbf{x}$ 5 Seconds remaining download progress and Copying 161 items (66.9 MB) will close on its own. from QA\_Materials... ...\QA\_Materials to Desktop (C:\...\Desktop) About 5 Seconds remaining More details Cancel 8 These folders should appear in the location you  $\ddot{\mathbf{a}}$ selected in Step 4. It's ORACLE<br>PerfLog: important that they remain QA Tool QA\_Tool\_Tr in the same relationship to one another and that you do not change the names of the files or folders. The folders include: **QA Guidelines** – Contains the PDF of the detailed information on QA roles and responsibilities. **QA Tool** – Contains the Excel spreadsheet tool. **QA\_Tool\_Training** – Contains the training slides and training detail in

separate folders.

9 To use the tool, **open** the **QA Tool** folder and **double-click** the **.xlsm file.**Size: 1.18 MB<br>Idified: 10/15/201<br>Tags: Add a tag<br>Igories: Add a cat X, in.